## **1.3 Анги удирдсан багшид хэрэглэгчийн эрх хуваарилах**

## **1.3. Анги удирдсан багшид хэрэглэгчийн эрх хуваарилах**

Хэрэглэгчийн эрх хуваарилахаас өмнө системд дараах үйлдлийг хийсэн байх ёстой.

1. Багшийг **Боловсролын Удирдлага -**ын системд **Багш, ажилтан** модулиар жагсаалтанд нэмж оруулсан байх. (Багш, ажилтан нэмэх үйлдлээр)

2. Багшийг **Боловсролын Удирдлага -**ын системийн А**нги, бүлэг** модульд (**бүртгэгдэж үүссэн анги бүлгийн)** АУБ-аар оноож өгсөн байх. (Удирдсан багшийг нэмж өгснөөр жагсаалтад тухайн анги бүлгийн харгалзах удирдсан багш хэсэгт багшийн нэр орж ирсэн байх)

Хэрэглэгчийн эрх (багшийн эрх) хуваарилах үйлдлийг дараах дарааллын дагуу хийнэ.

1. Хэрэглэгчийн цэс рүү орж **хэрэглэгчийн эрх** үйлдлийг сонгоно.

2. **Хэрэглэгчийн эрх** цонхны **багшийн эрх** табыг сонгоно.

3. Багшийн эрх бүрийн ард тухайн эрхийг ашиглах эрх бүхий багшийн овог, нэр, регистрийн дугаарыг сонгож бүртгэж хадгална.

4. Сонгосон багшид хэрэглэгчийн эрх шинээр үүсэх бөгөөд нэвтрэх нууц үгийг менежер үүсгэж АУБ нарт тарааж өгнө.

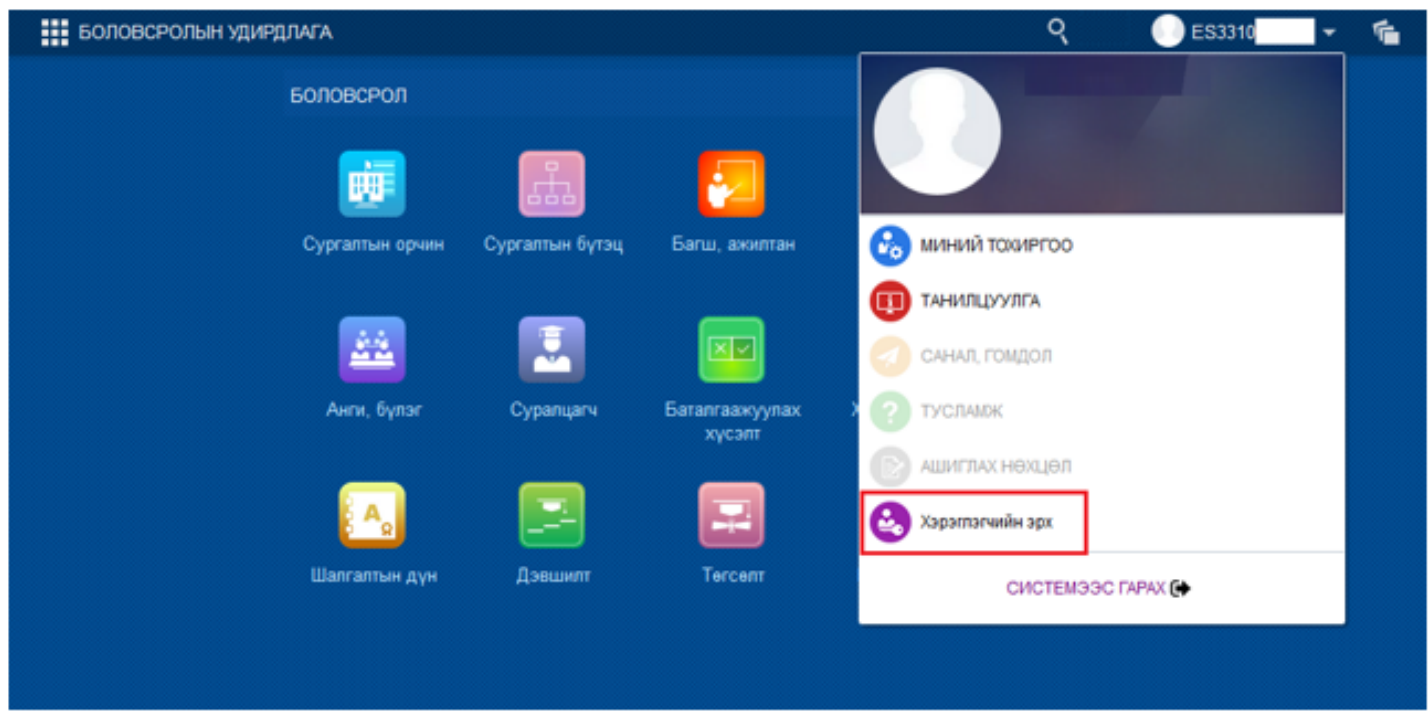

Боловсролын удирдлага цонхны баруун дээд хэсэгт байрлах хэрэглэгчийн нэрийн арын доош харсан сум дээр дарж (хэрэглэгчийн цэс) **хэрэглэгчийн эрх** үйлдлийг сонгоход дараах цонх нээгдэнэ.

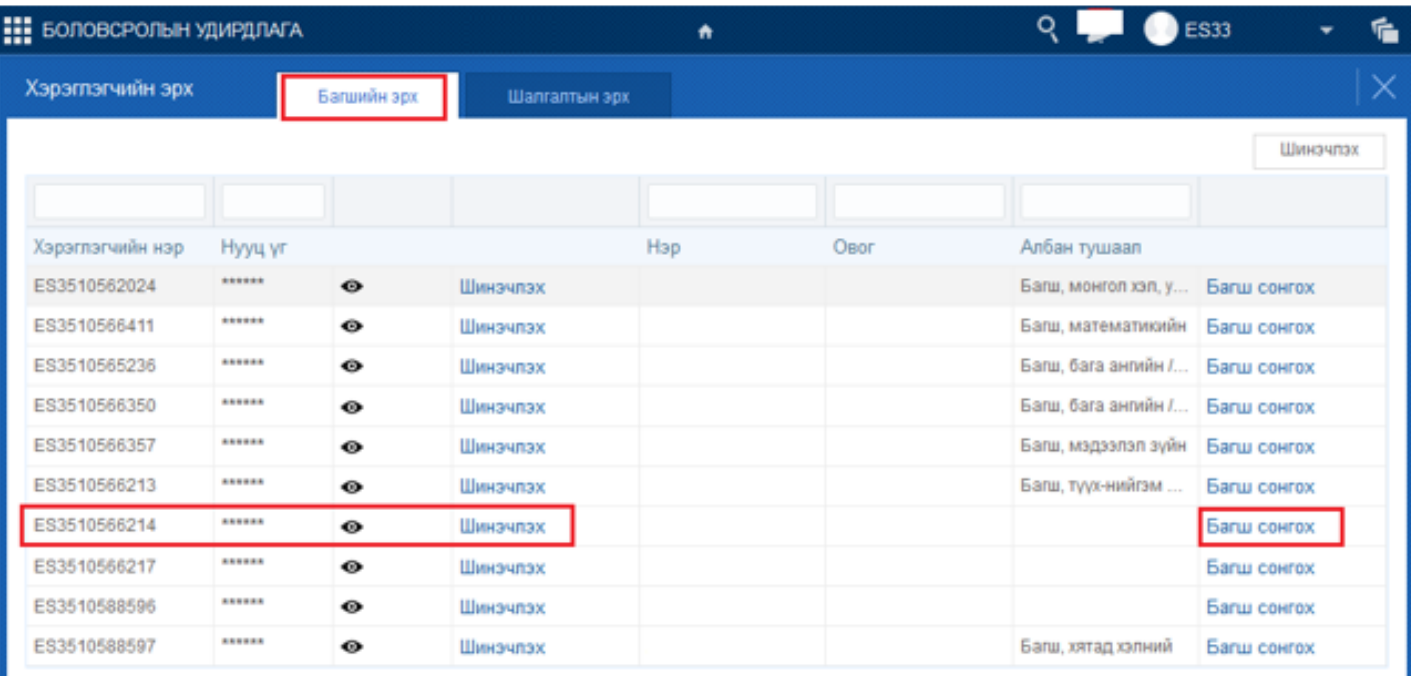

Хэрэглэгчийн эрх цонхны **багшийн эрх** таб дээр дарахад багшид олгох хэрэглэгчийн эрхийн жагсаалт гарна. Хэрэглэгчийн эрхийн мөрийн **багш сонгох** дээр дарснаар дараах цонх нээгдэнэ.

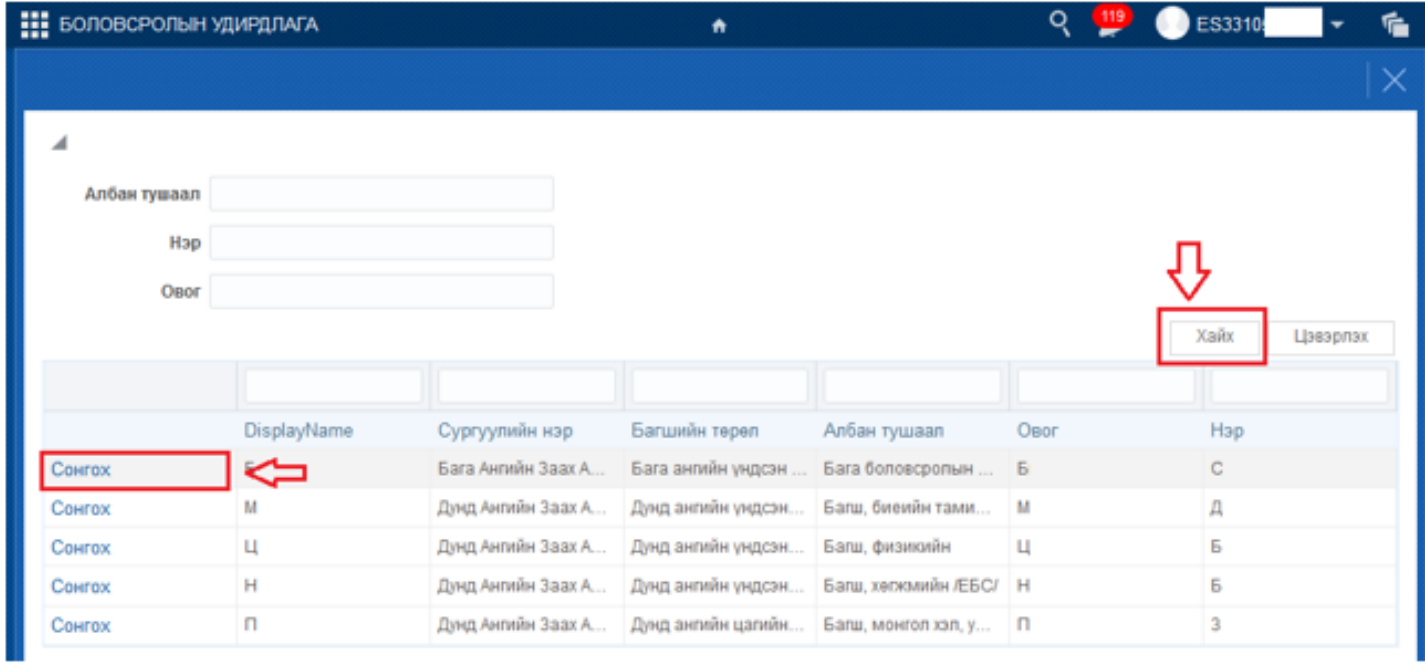

**Хайх** товч дээр дарснаар таны БУС-д багш нэмэх үйлдлээр оруулсан багшийн мэдээлэл хүснэгт хэлбэрээр дээрхи зурагт харагдаж байгаачлан гарна. Багшийн нэрийн өмнөх **сонгох** товчийг дарснаар **хэрэглэгчийн эрх** гэсэн цонх руу шилжинэ.

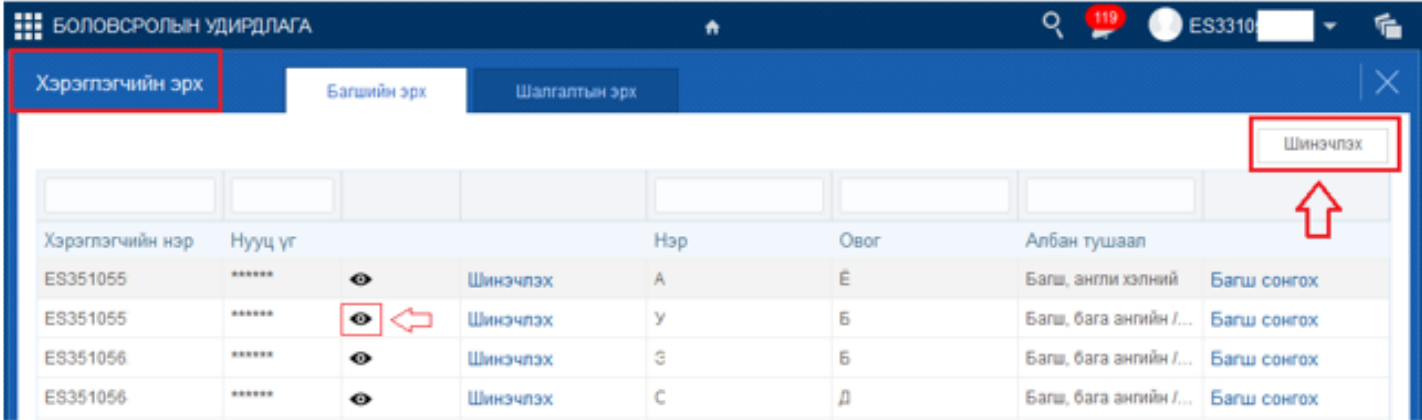

**Шинэчлэх** товчийг дарснаар сонгосон багш хэрэглэгчийн нэрийн сонгогдсон хүснэгтэд бөглөгдөж гарна. Хэрэглэгчийн нэр дэх харгалзах **нүд**ний зураг дээр дарж нууц үгийг нээж хариуцсан АУБ-д (хэрэглэгчийн нэр, нууц үг) өгнө.</